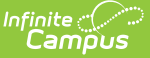

# **Homeless (North Carolina)**

Last Modified on 01/10/2025 9:59 am CST

Enter [Homeless](http://kb.infinitecampus.com/#enter-homeless-records) Records | Print [Homeless](http://kb.infinitecampus.com/#print-homeless-summary-report) Summary Report | [Documents](http://kb.infinitecampus.com/#documents) | Homeless Field **[Descriptions](http://kb.infinitecampus.com/#homeless-field-descriptions)** 

Tool Search: Homeless

The Homeless tool records basic homeless information. The list of homeless records is sorted by Start Date.

See the core [Homeless](http://kb.infinitecampus.com/help/homeless) article for information on necessary tool rights, available Ad hoc fields, and guidance on adding and printing Enrollment records.

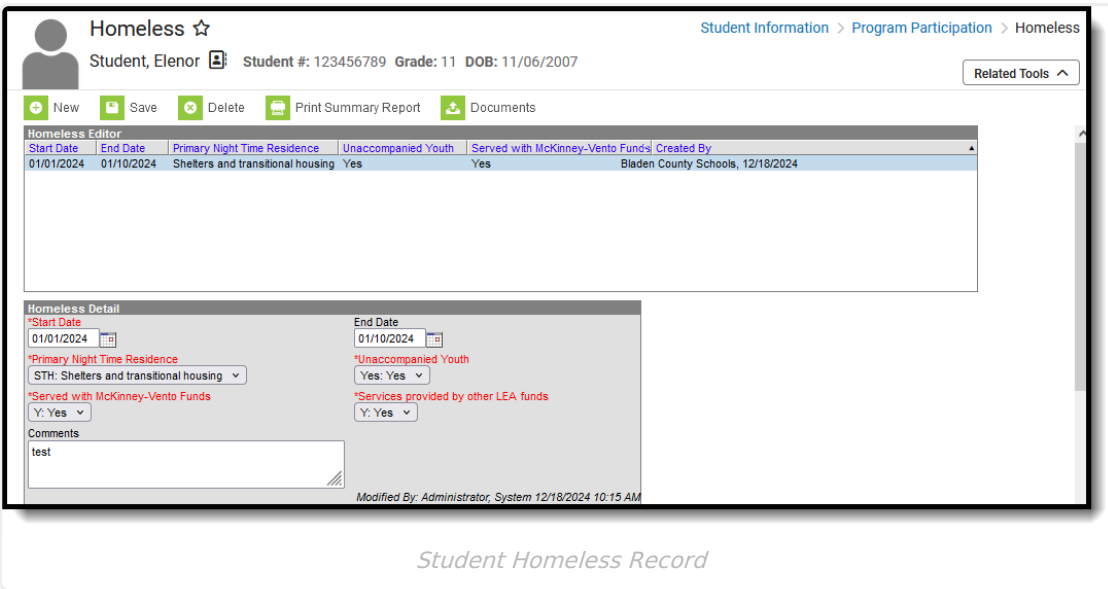

**Read** - View the student's existing Homeless record. **Write** - Modify the student's existing Homeless record. **Add** - Add a new Homeless record. **Delete** - Permanently remove a student's Homeless record.

For more information about Tool Rights and how they function, see the Tool [Rights](https://kb.infinitecampus.com/help/user-account#individual-tool-rights) article.

Use the [Federal/State](https://kb.infinitecampus.com/help/statefederal-program-updater) Program Updater tool to import Homeless information to this tool.

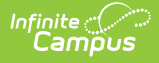

#### **Enter Homeless Records**

All fields are required except for End Date and Comments.

- 1. Click the **New** icon. A **Homeless Detail** editor displays.
- 2. Enter the appropriate **Start Date**.
- 3. Select the appropriate **Primary Night Time Residence** option.
- 4. Select the correct option for **Unaccompanied Youth**.
- 5. Select the correct option for **Served with McKinney-Vento Funds**.
- 6. Select the correct option for **Services provided by other LEA funds** .
- 7. Enter additional **Comments** for the student's Homeless record.
- 8. Click the **Save** icon when finished. The new record is displayed in the Homeless Editor.

Records cannot have overlapping dates.

To modify a Homeless record, select it from the editor and enter the new information (end date, etc.).

- When a student is no longer considered homeless, edit the record and enter an **End Date**.
- When a record was entered in error, click the **Delete** icon to remove it altogether.

# **Print Homeless Summary Report**

Click the **Print Summary Report** to display a PDF view of the student's Homeless records.

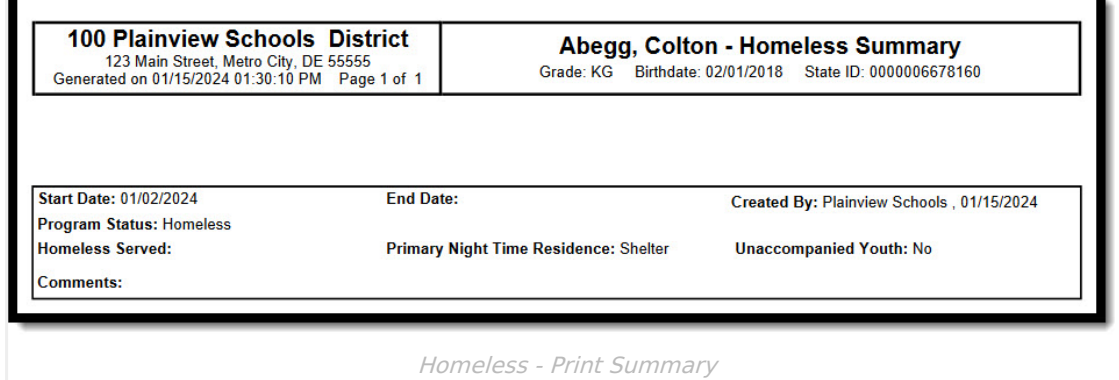

#### **Documents**

Click the Documents button on the action bar to view or add documents related to the student's Homeless record. See the Student Person [Documents](https://kb.infinitecampus.com/help/person-documents-student) article for more information.

# **Homeless Field Descriptions**

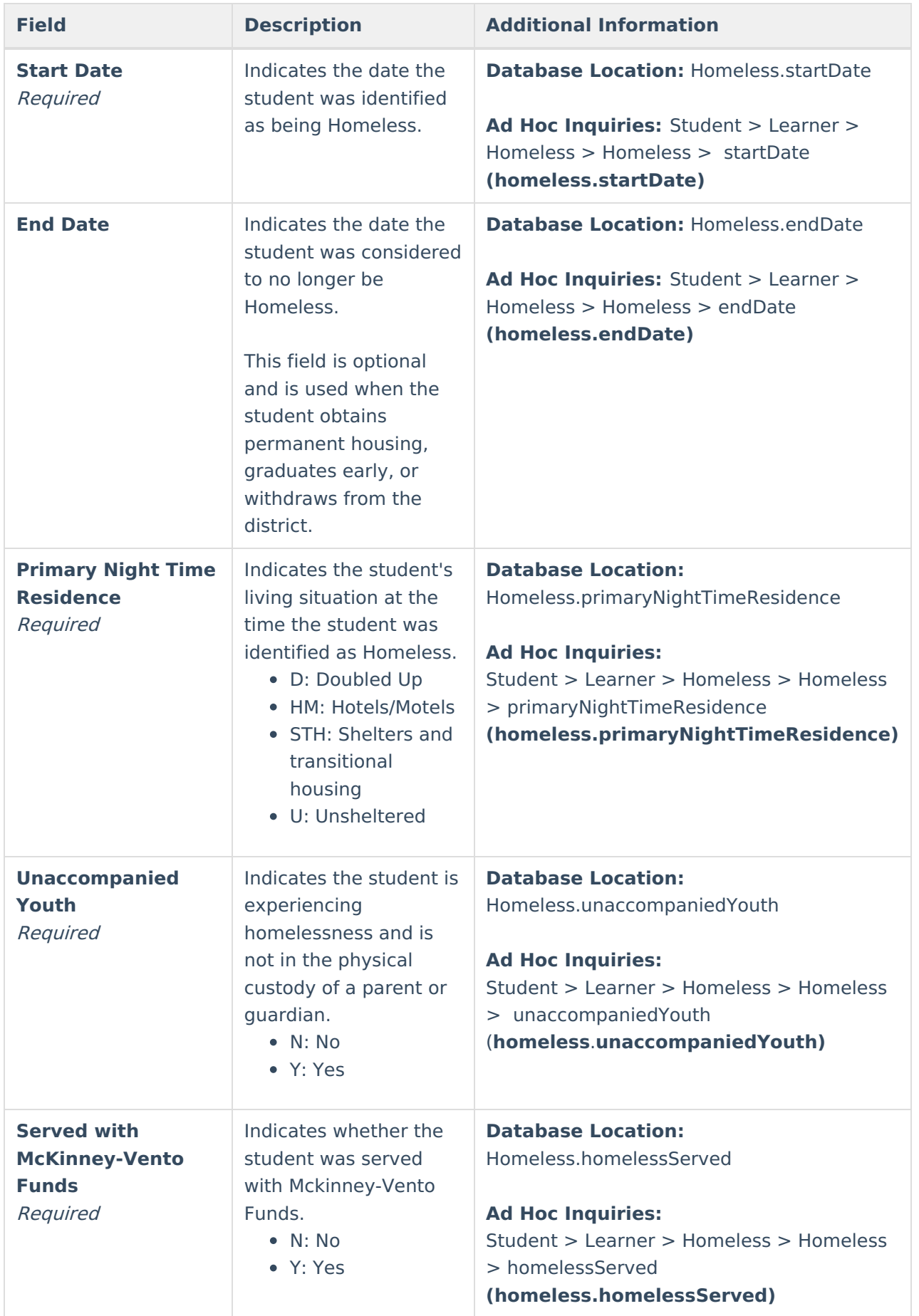

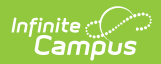

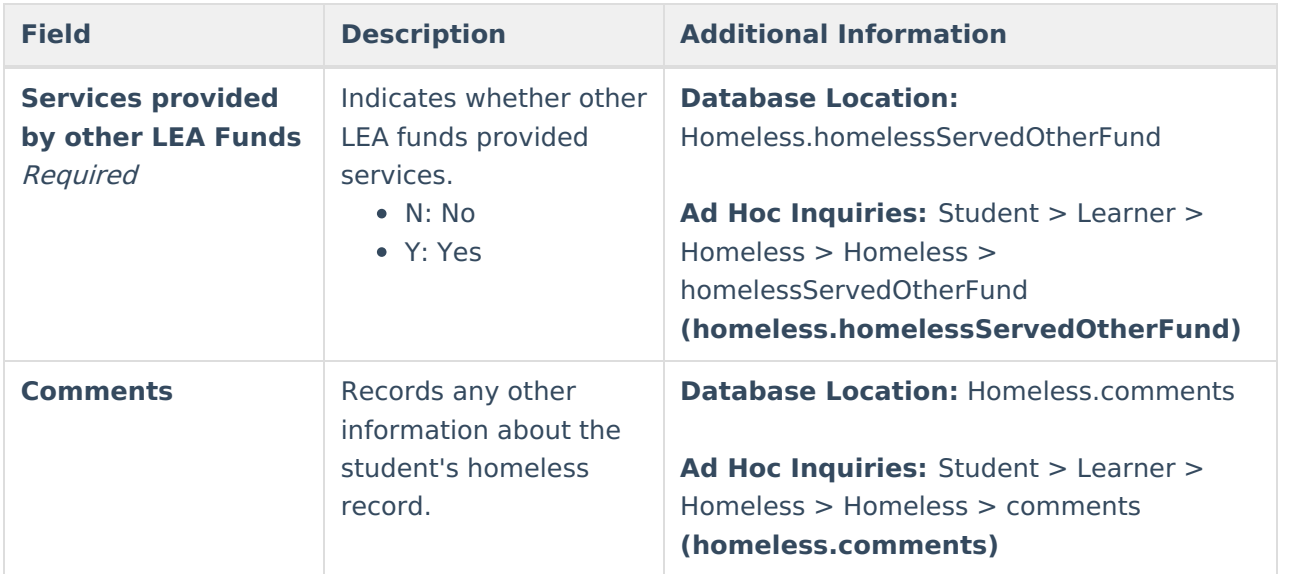